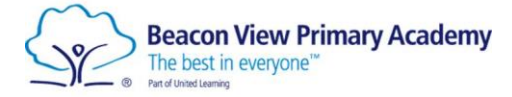

# <u>Using a PlayStation or an Xbox to Access Home</u> Learning

Follow this guide for how to access the school website, Office 365 and Teams using either a PlayStation or an Xbox.

### **Xbox**

## Accessing the school website

- 1. Got to Home Menu.
- 2. Select *My Games* and *Apps.*
- 3. Scroll down to Apps.
- 4. Go to *Microsoft Edge* application.
- 5. Type in a search for Google.
- 6. When on Google, search Beacon View Primary Academy and click the link for this.
- 7. Select the red **Continuity of Learning** bar along the top and then scroll down to your child's year group.

# Accessing Office 365 and Teams

- 1. Got to Home Menu.
- 2. Select *My Games* and *Apps.*
- 3. Scroll down to Apps.
- 4. Go to *Microsoft Edge* application.
- 5. Type in a search for Google.
- 6. When on Google, search Office 365 and click the link for this.
- 7. Login with your child's email and password.
- 8. You will now be given the option to click any of the Office 365 apps and will be able to use any of these apps as you normally would on a laptop or tablet.
- 9. Children can either access live lessons through their email or the Teams app (found when logging into Office 365).

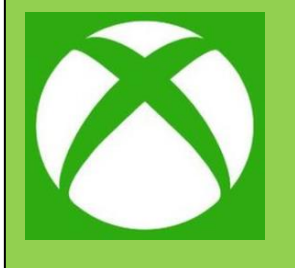

## **PlayStation**

## Accessing the school website

- 1. Turn on the PS4.
- 2. Use your controller to scroll to the far right of the bar with the games to *Library.*
- 3. Select and click *Library.*
- 4. With the library, use the search bar to type in *Internet.*
- 5. Select the *Internet Browser* app.
- 6. Start *Internet Browser* and press the triangle button on the controller to search.
- 7. Once on the *Internet*, type in the search box *Google*.
- 8. When on Google, search Beacon View Primary Academy and click the link for this.
- 9. Select the red **Continuity of Learning** bar along the top and then scroll down to your child's year group.

## Accessing Office 365 and Teams

- 1. Turn on the PS4.
- 2. Use your controller to scroll to the far right of the bar with the games to *Library.*
- 3. Select and click *Library.*
- 4. With the library, use the search bar to type in *Internet.*
- 5. Select the *Internet Browser* app.
- 6. Start Internet Browser and press the triangle button on the controller to search.
- 7. Once on the Internet, type in the search box *Google*.
- 8. When on Google, search Office 365 and click the link for this.
- 9. Login with your child's email and password.
- 10. You will then be given the option to click any of the Office 365 apps and will be able to use these as you normally would on a laptop or tablet.
- 11. Children can either access live lessons through their email or the Teams app (found when logging into Office 365)

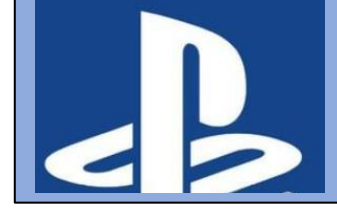